## **Installation af Office 365**

I denne vejledning får du hjælp til at installere Office 365 og tilknytte dit OneDrive.

Du kan se vejledningen i videoen nedenfor eller læse vejledningen, der fortsætter under videoen.

*Bemærk: Office.com har ændret udseende siden videoen blev optaget, men fremgangsmåden er den samme.* 

## **Sådan installerer du Office 365**

Start med at åbne din browser (f.eks. Mozilla Firefox) og gå til siden [login.microsoftonline.com](https://login.microsoftonline.com/).

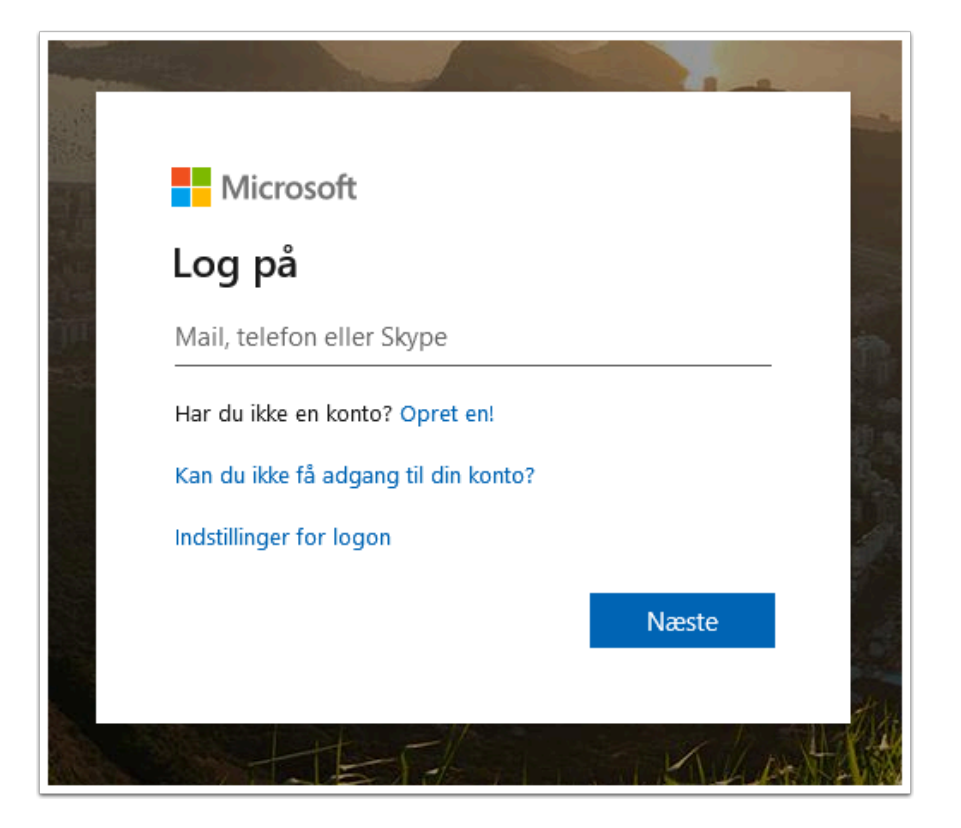

Du logger på ved at indtaste dit UniLogin-brugernavn@365.vucstor.dk (kursister) eller dit UniLogin-brugernavn@vucstor.dk (ansatte). Herefter bliver du ledt videre til en side, hvor du skal logge på med almindeligt UniLogin.

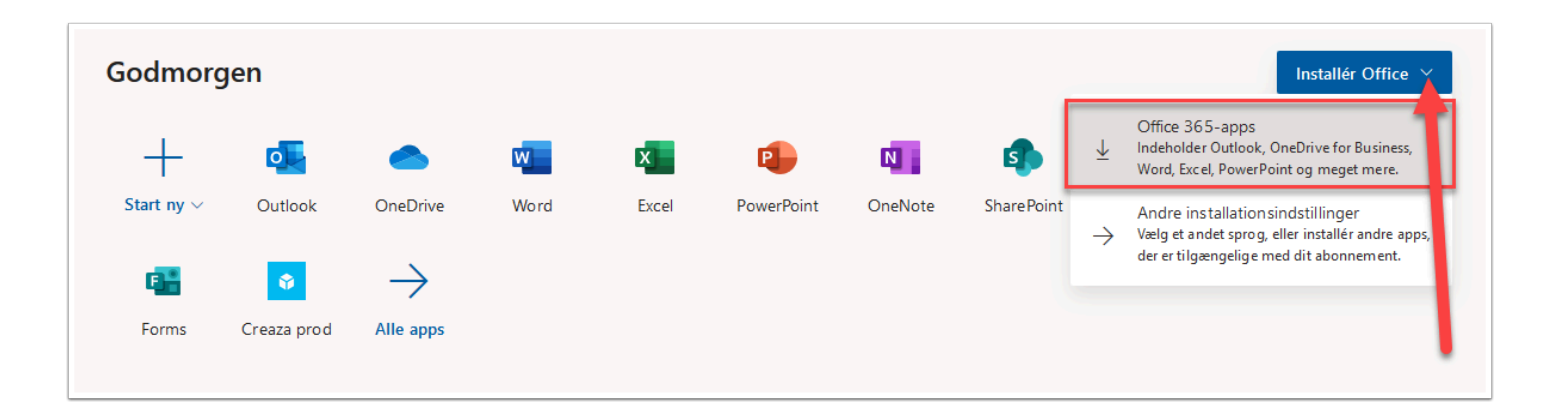

Når du er logget på din Microsoft-konto, vil du blive mødt af en startside, hvor du kan tilgå alle Office 365-apps'ene.

Klik på **Installér Office** og vælg **Office 365-apps**.

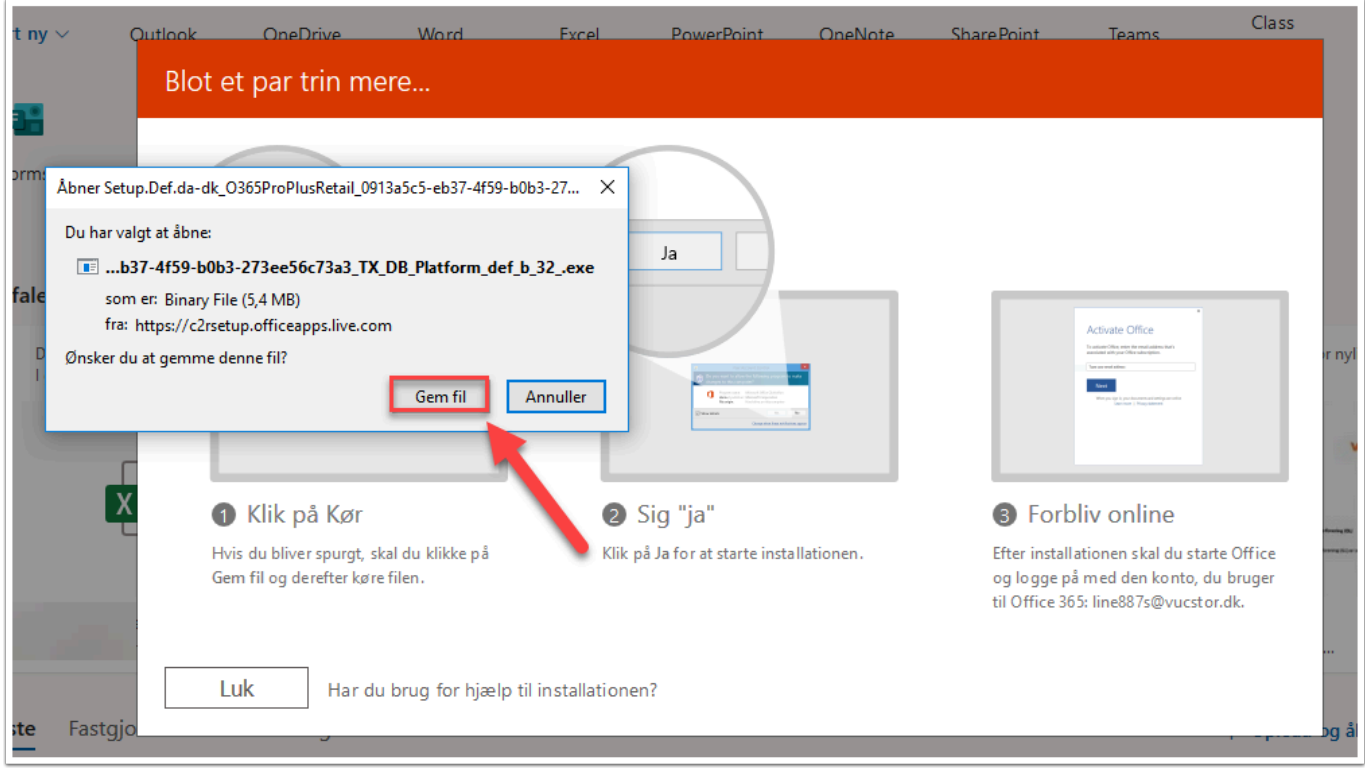

Kør eller gem filen. Hvis du gemmer filen, skal du efterfølgende køre filen (dette gøres ved at finde filen - sandsynligvis i mappen Overførsler - og dobbeltklikke på den).

Når Office 365-apps'ene er installeret på din computer, skal du første gang, du åbner apps'ene, logge på med dit UniLogin-brugernavn@365.vucstor.dk (kursister) eller dit UniLoginbrugernavn@vucstor.dk (ansatte).

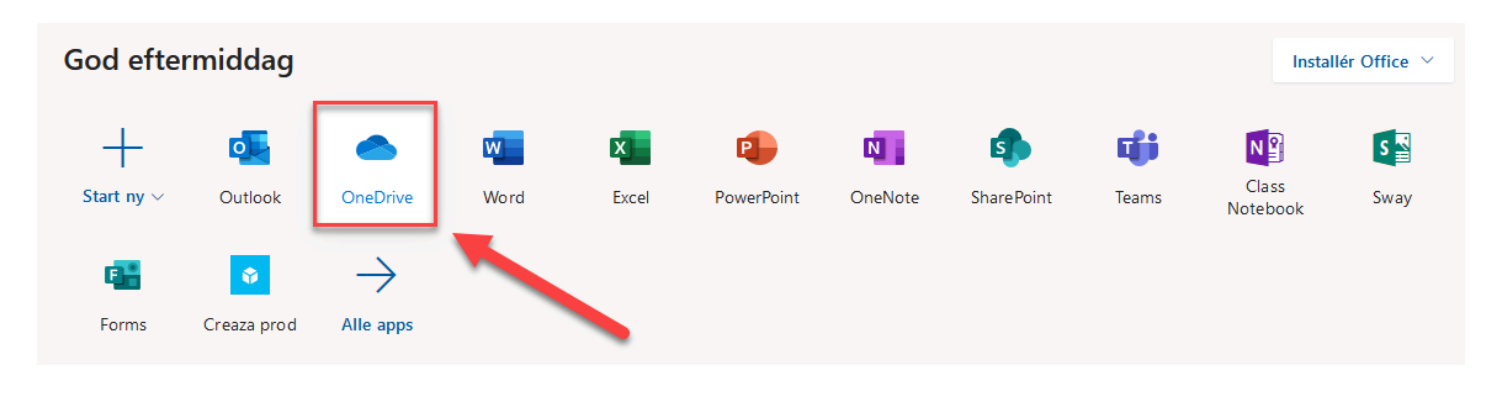

## **Sådan tilknytter du dit OneDrive**

Klik på OneDrive i app-oversigten på [office.com](https://www.office.com/).

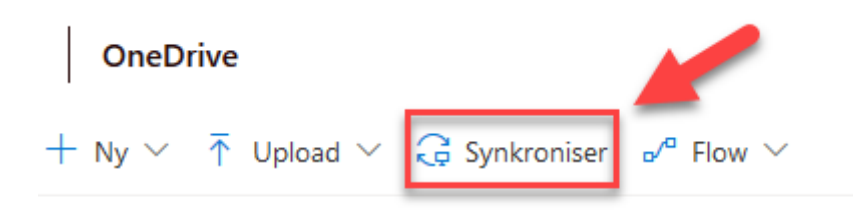

## Klik på **Synkroniser**.

*Note: I Mozilla Firefox skal du herefter vælge Åbn link i boksen, der popper op.* 

Anvend dit UniLogin-brugernavn@365.vucstor.dk (kursister) eller dit UniLoginbrugernavn@vucstor.dk (ansatte) samt dit UniLogin-password, når du skal logge på for at konfigurere dit OneDrive.

Vælg de mapper og filer, du ønsker at synkronisere.